# Nouveau système d'impressionPapercut

Le nouveau service d'impression Papercut vous permet d'imprimer sans vous soucier du lieu où vous allez retirer vos travaux d'impression, grâce à l'utilisation d'une seule imprimante nommée copieur-konica.

## Prérequis pour utiliser le service d'impression Papercut

Avoir télécharger le pilote de l'imprimante KOC750iFX.ppd via le lien suivant :

https://www.uphf.fr/wiki/doku.php/assistance/konica-minolta

## 1 – Installation de l'imprimante universelle•

Ouvrez, dans un navigateur web, la page suivante : http://localhost:631

Il s'agit d'une interface web qui permet de gérer les imprimantes sur votre ordinateur.

Sur MacOS, il se peut que la page affiche « Web interface isdisabled ». Si c'est le cas, ouvrez un terminal (en cliquant sur la loupe en haut à droite de votre écran, puis en tapant « terminal » dans le champ de recherche), puis entrez la commande « cupsctlWebInterface=yes » (sans les guillemets), puis validez avec la touche Entrée. Enfin, actualisez la page http://localhost:631

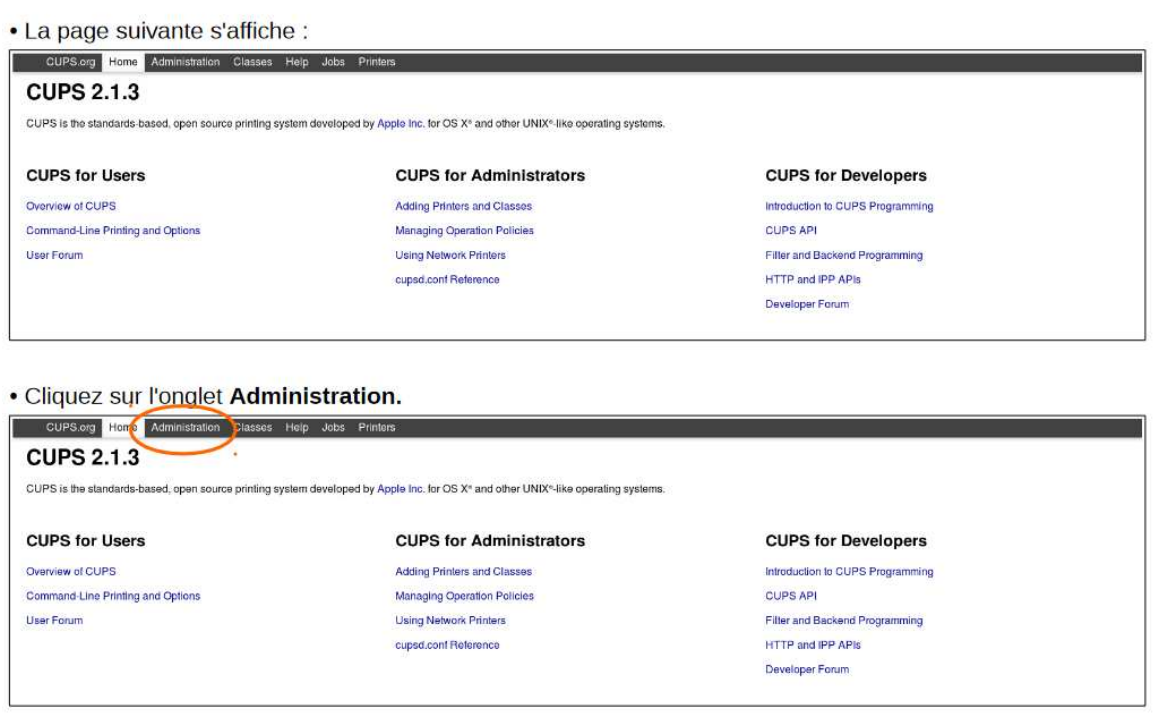

#### · Puis sur Add Printer.

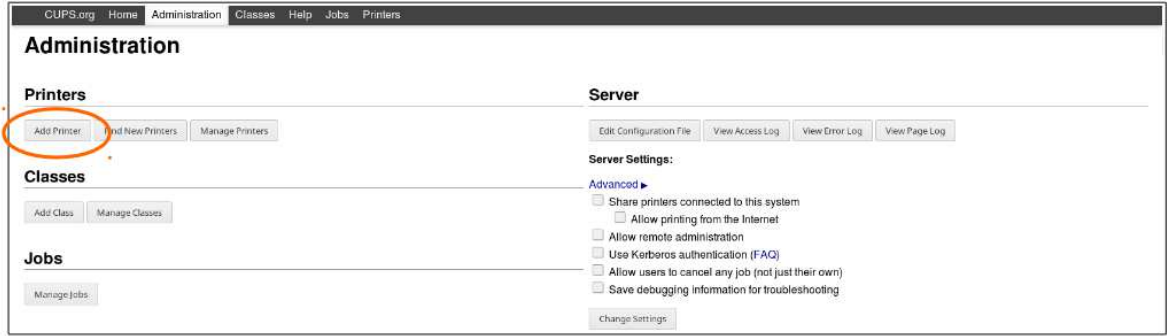

· Rentrez l'identifiant et le mot de passe de votre ordinateur.

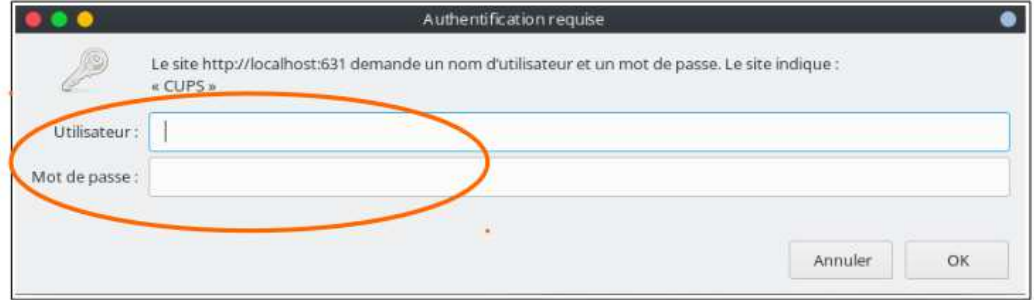

- Selectionné dans la liste « Internet Printing Protocol (ipps) »

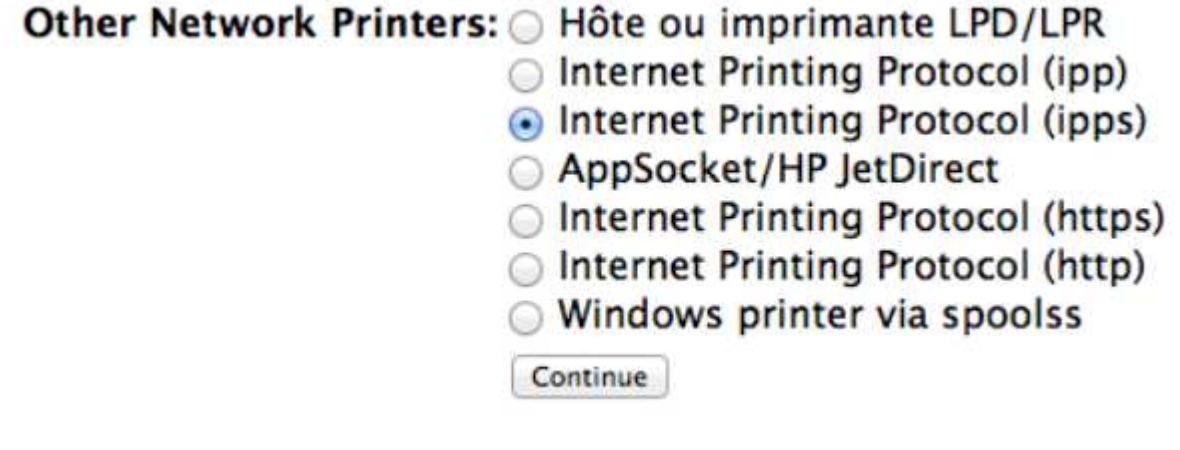

- Cliquez sur continue

# **Add Printer**

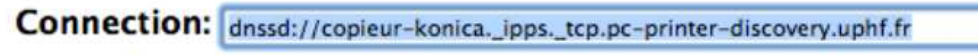

Examples:

http://hostname:631/ipp/ http://hostname:631/ipp/port1

ipp://hostname/ipp/ ipp://hostname/ipp/port1

lpd://hostname/queue

socket://hostname socket://hostname:9100

See "Network Printers" for the correct URI to use with your printer. Continue

Copié et coller l'adresse : dnssd://copieur-konica.\_ipps.\_tcp.pc-printer-discovery.uphf.fr

- Cliquez sur continue

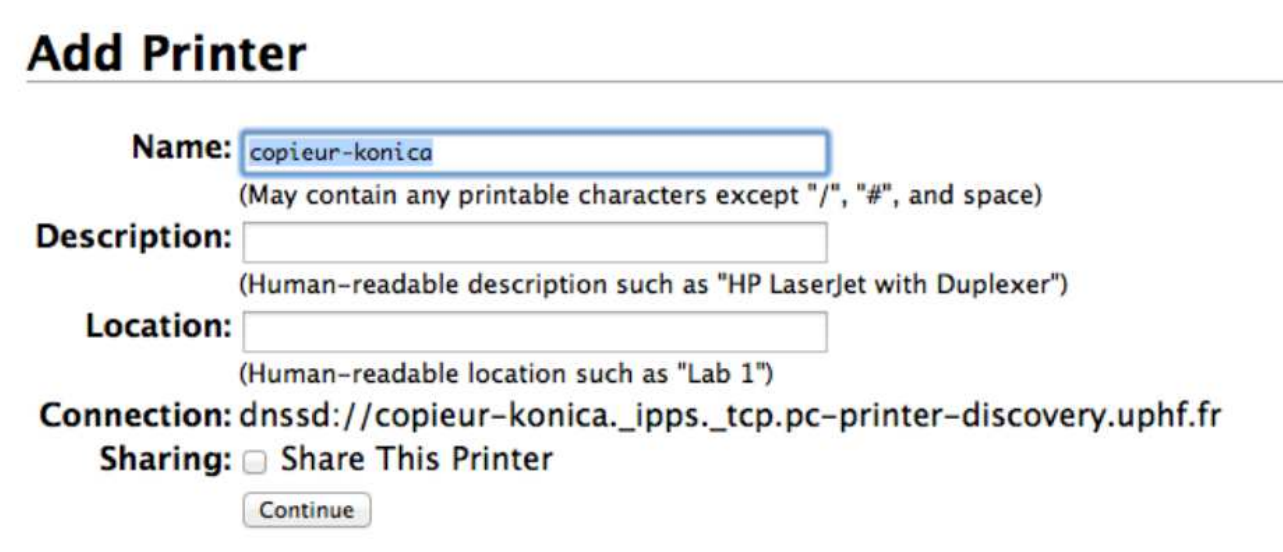

- Renseignez dans Name : copieur-konica puis continue

### **Add Printer**

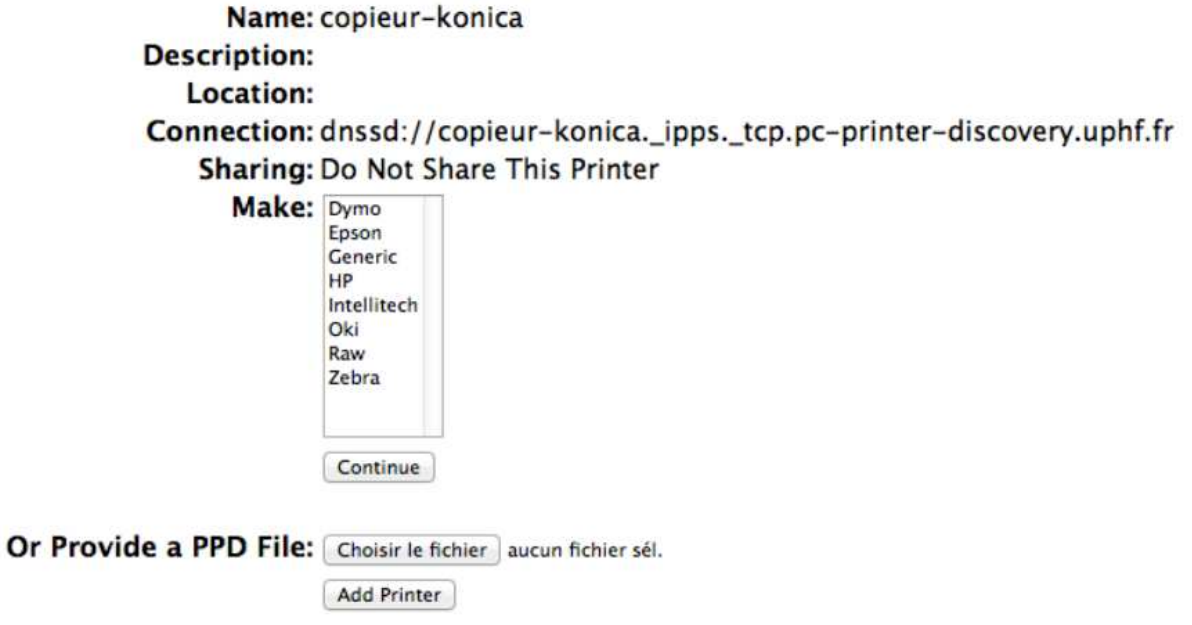

- Sélectionnez Raw dans Make :
- Cliquez sur choisir le fichier à coté de « Or Provide a PPD File »

Choisir le fichier que vous avez téléchargé plus haut : « KOC750iFX.ppd »

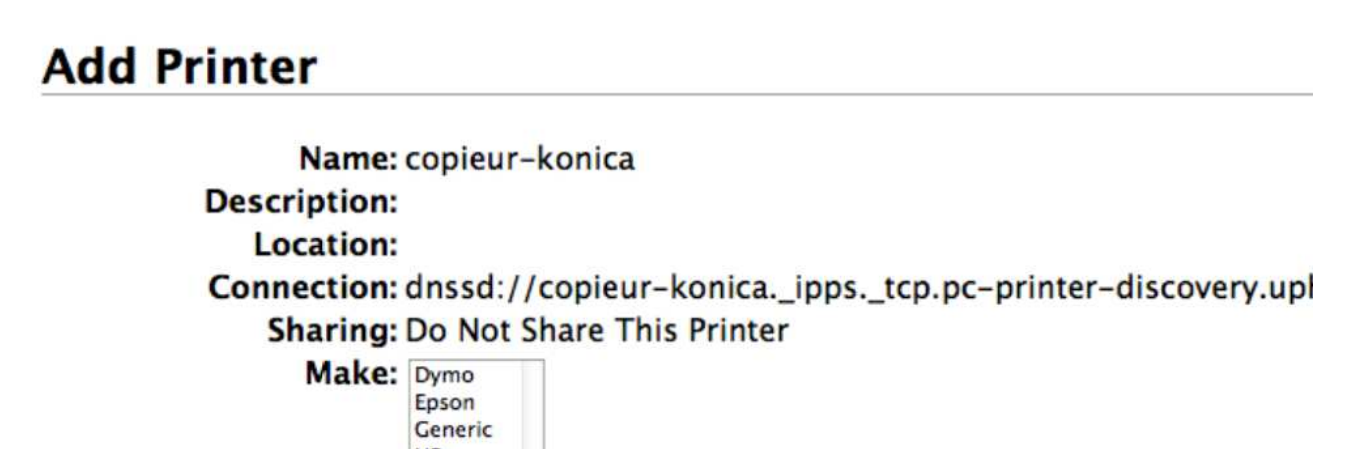

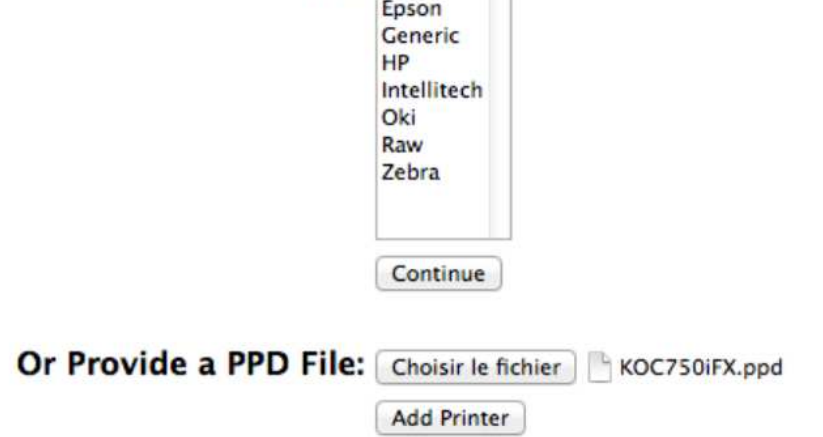

# **Options installées**

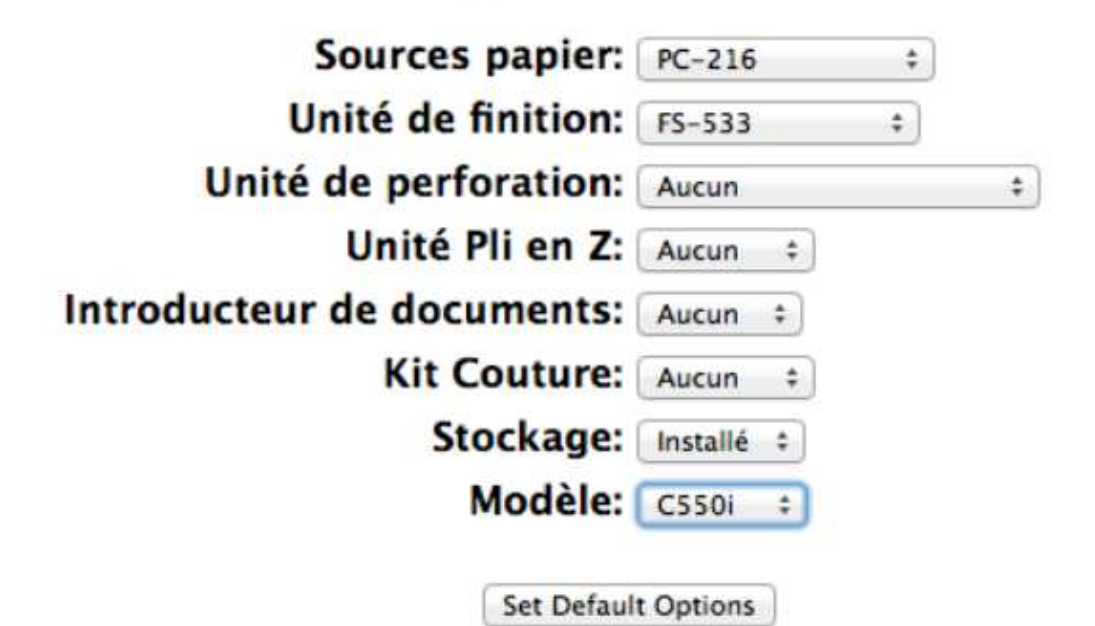

Sélectionnez dans sources papier : PC-216

Unité de finition : FS-533

Modèle : C550i

Puis cliquez sur Set Default Options

Voilà c'est installé

Remarques :

• Si vous êtes sous MacOs, la première impression que vous lancerez restera bloquée dans la file d'attente sur votre ordinateur dans l'état « En attente d'authentification » (probablement un bug de MacOs). Il faut annuler cette impression dans la file d'attente puis relancer une autre impression. Un popup s'affichera alors pour vous demander de vous authentifier sur le serveur d'impression (indiquez vos identifiants ENT). Pensez à cocher la case pour ne pas avoir à ressaisir vos identifiants à chaque impression.